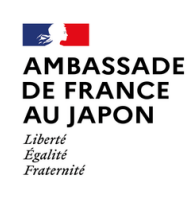

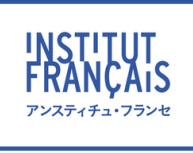

**Liberté** 

**Créativité** 

**Diversité** 

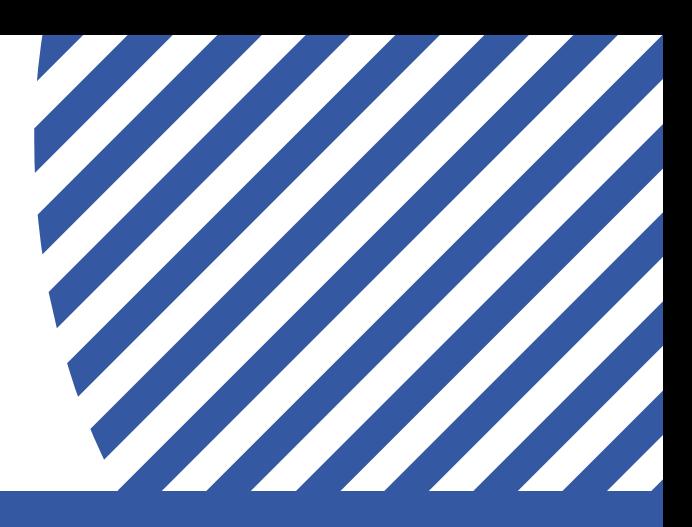

# **Institut français du Japon Guide de l'apprenant** アンスティチュ・フランセ 受講生ガイド

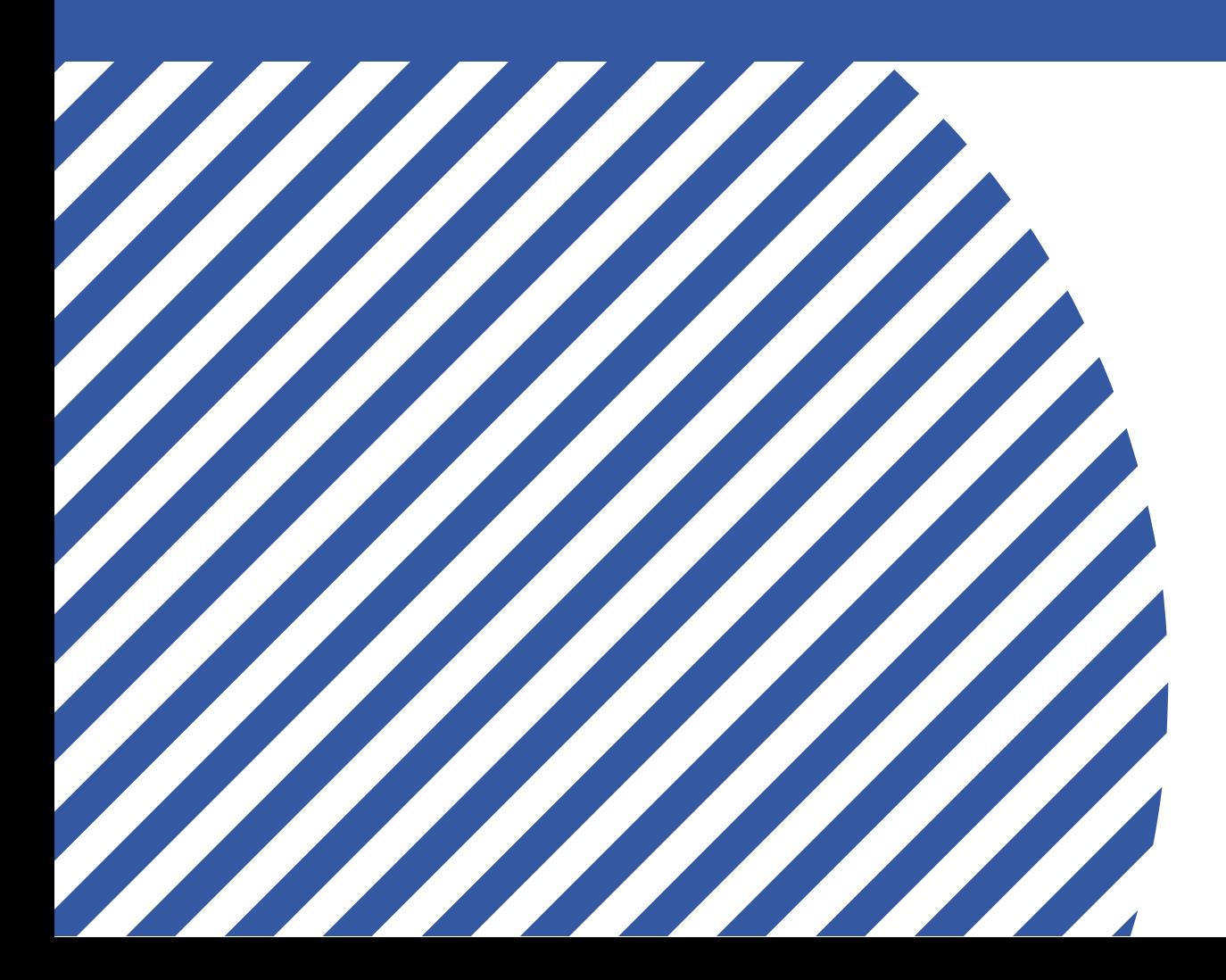

Août 2023

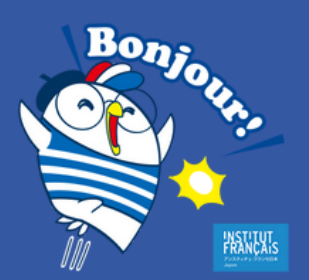

# ようこそ! 授業関連

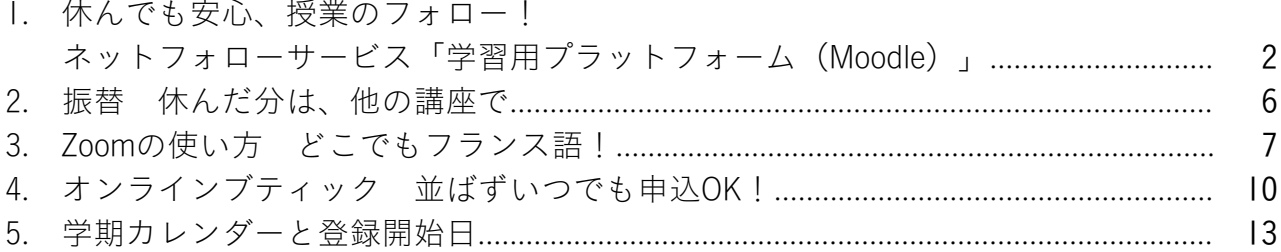

目次

### ようこそ!特典・サービス

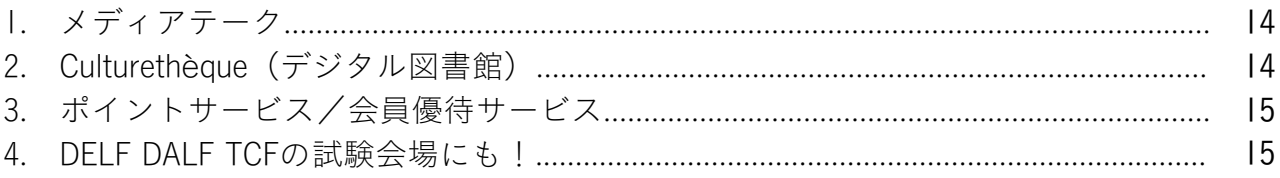

# ようこそ!施設

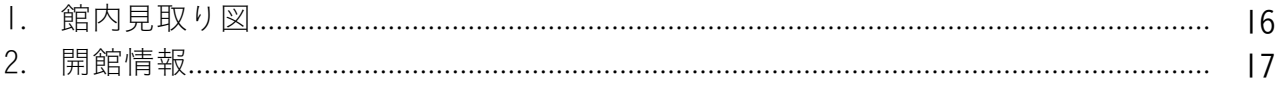

# ようこそ!ネットワーク

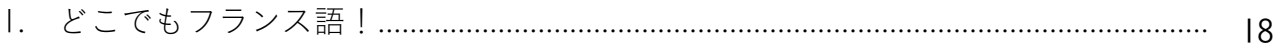

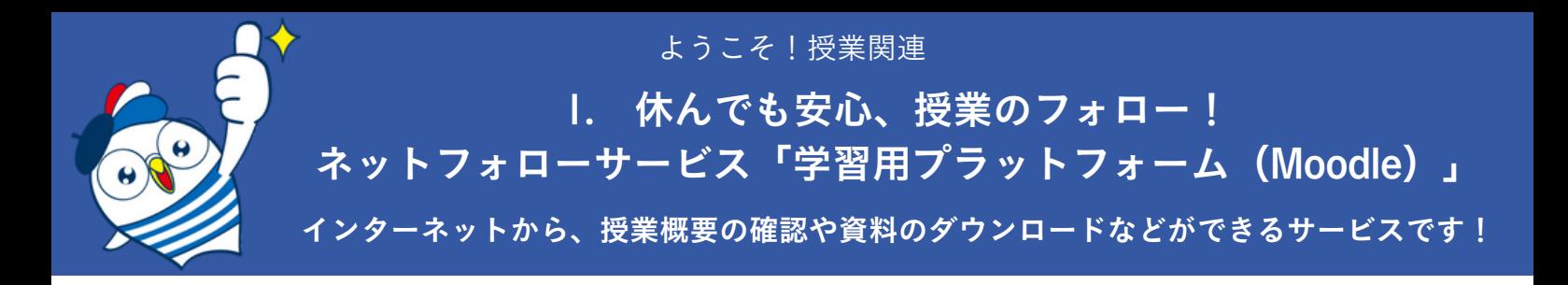

### パスワードを取得して、マイアカウントにログインしよう

アンスティチュ・フランセの講座にご登録いただいた方には、ウェブ上に**マイアカウントをご用意し** ています! パスワードを取得して、マイアカウントを使えるようにしましょう。

1. オンラインブティックにアクセスします。アンスティチュ・フランセのHP左上の「オンラインブ ティック」ボタンをクリック、または、以下のURLを入力してください。

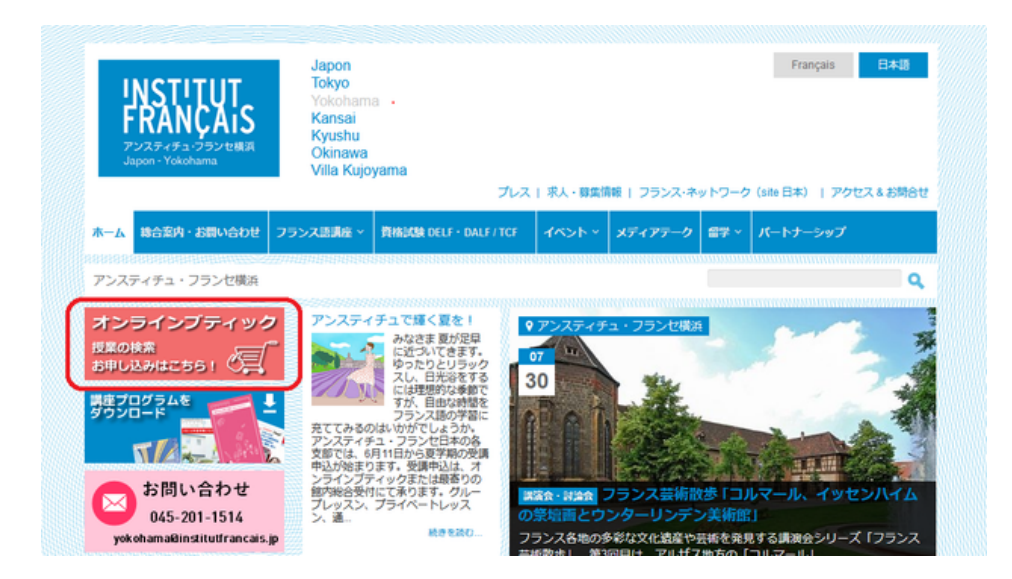

オンラインブティック 大阪校:[https://kansai-osaka.extranet-aec.com/extranet/](https://kansai-osakaextranet-aec.com/extranet/) オンラインブティック 京都校: https://kansai-kyoto.extranet-aec.com/extranet/

2. オンラインブティックの画面が表示されたら、「パスワードを取得または再設定する」(1)を クリックしてください。

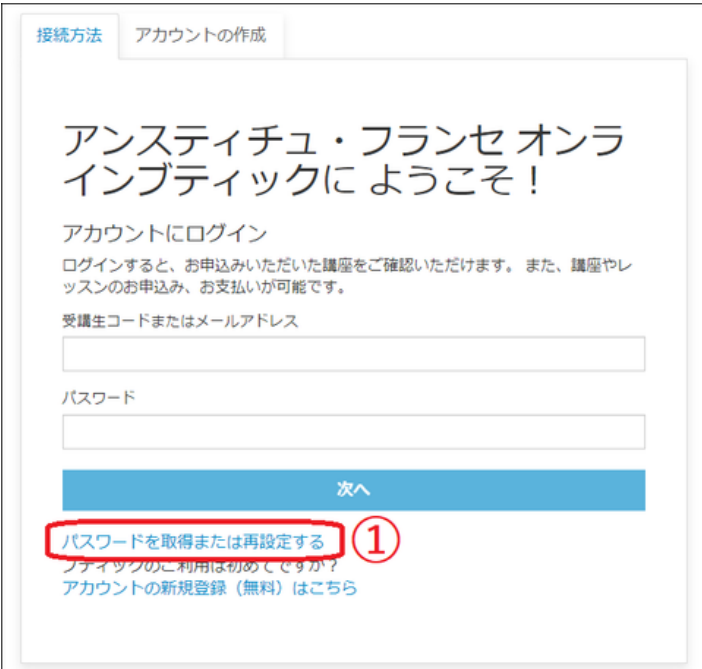

3. 当館にご登録いただいたメールアドレスを入力し(②)、「パスワードを取得または再設定す る」(③)をクリック。メールが届いたら、メールのご案内に従いパスワードを設定してください。

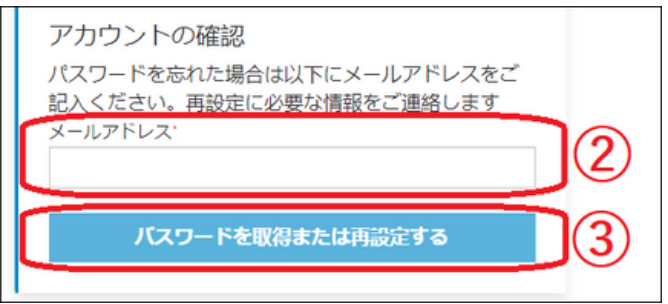

4. 最初のログイン画面に戻り、メールアドレスとパスワードを入力して、ログイン!

### 「学習用プラットフォーム」を使ってみよう

1. オンラインブティックにログインしたら、ページ上部の「マイアカウント」 (①) をクリックし てください。「お申込み講座」(②)に表示される「学習用プラットフォーム」(③)をクリックし てください。

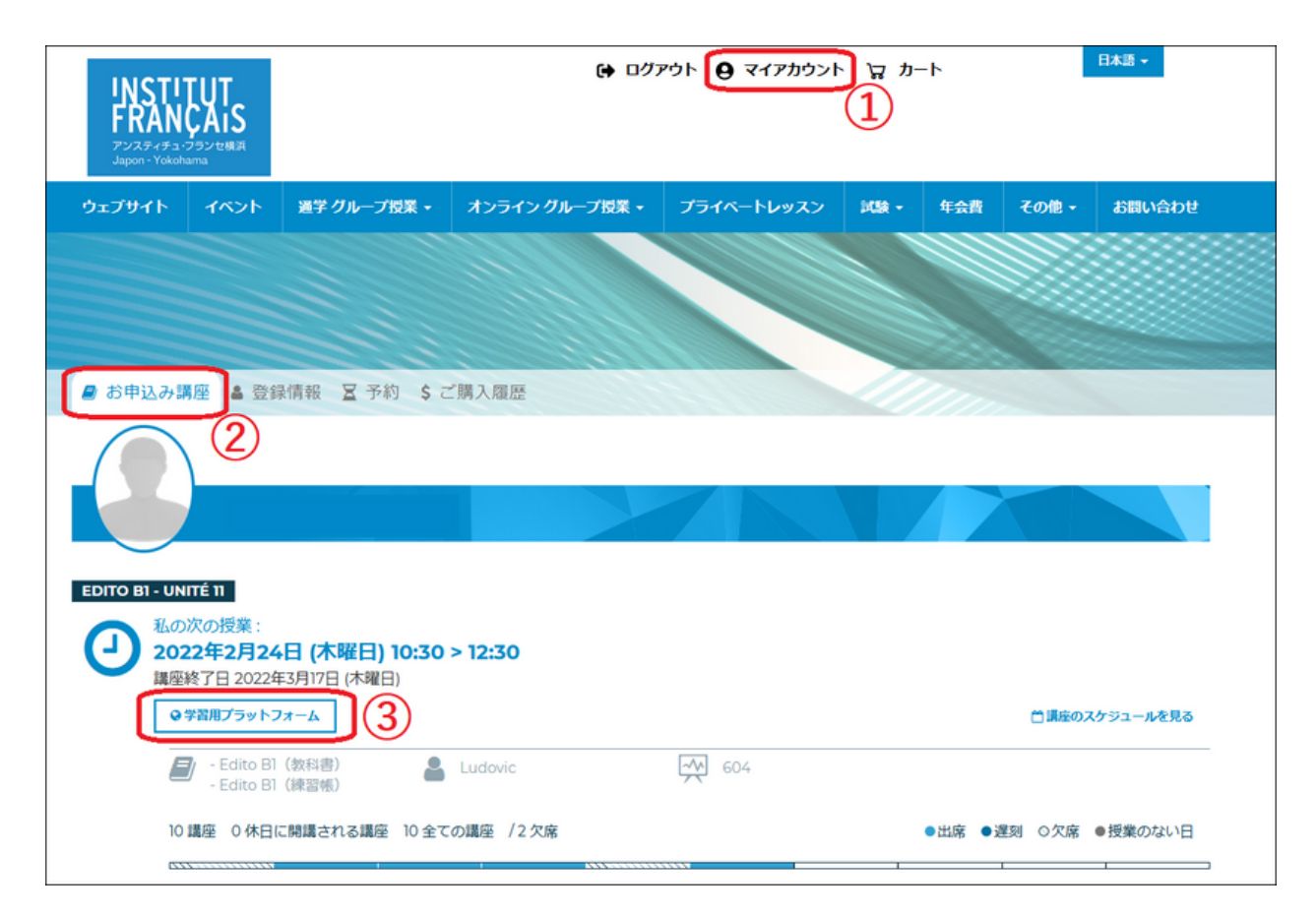

※スマートフォンからご利用で、「マイアカウント」が表示されない場合は、画面上部の三本線マークをクリッ クすると、「マイアカウント」が選択できます。

※「学習用プラットフォーム」のボタンが表示されない場合や、学期終了後にアクセスする場合は、以下のURL を入力して画面をひらき、オンラインブティックでご利用のメールアドレスとパスワードを入力してログインし てください。 <https://moodle.institutfrancais.jp/login>

### 2. 表示された画面を下へスクロールすると、ご登録講座が「マイコース」に表示されます。

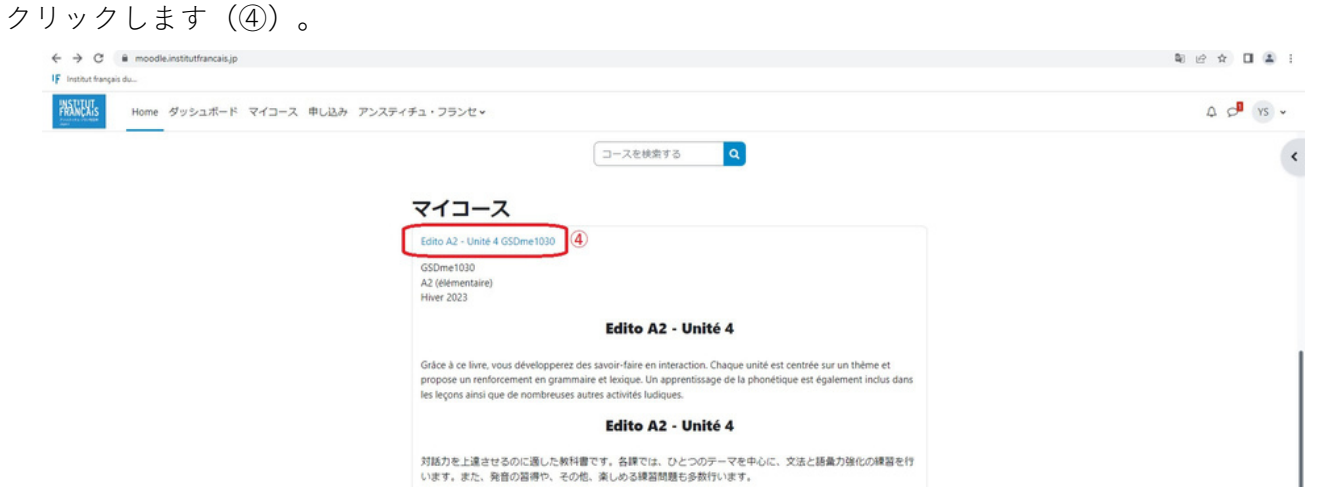

※スマートフォンからご利用で、「マイコース」が表示されない場合は、、画面下部の帽子アイコンをクリック すると、「マイコース」が選択できます。

3. 表示されたページから、授業の概要の確認や資料をダウンロードいただけます!

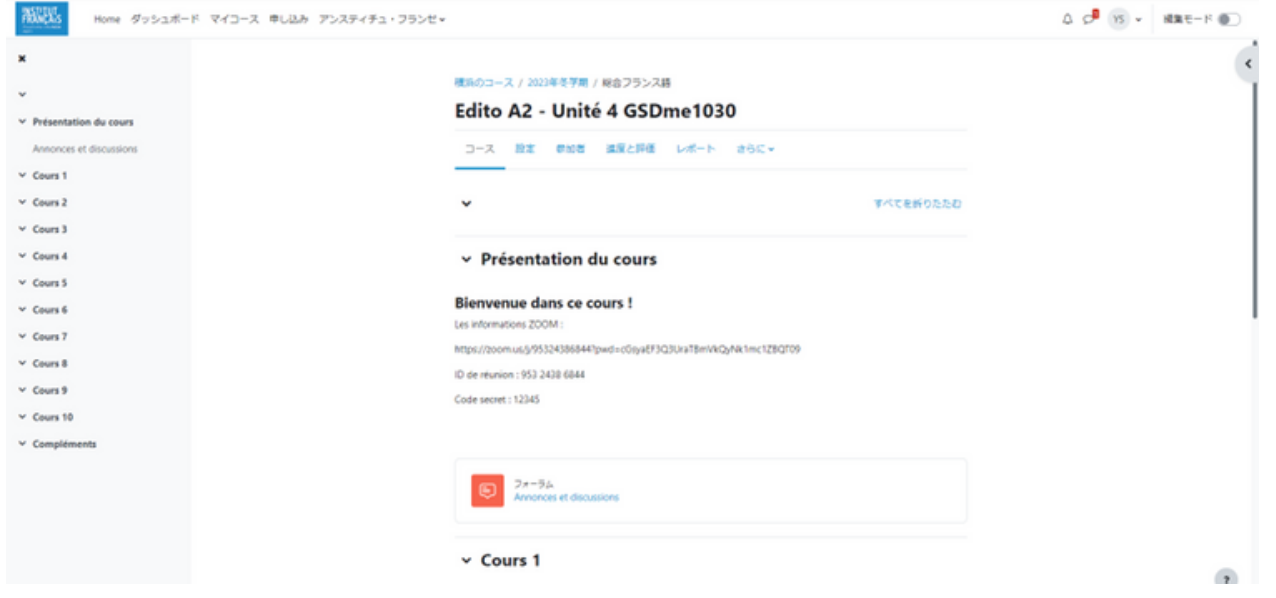

「教師がコンテンツをアップロードしたことをメンバーに通知する場合があります。その場合は、ご 登録のアドレスにお知らせメールが届きます。

メールのリンクをクリックし、表示された画面の「Continuer」のボタンをクリックすると、教師がア ップロードしたコンテンツに直接アクセスできます。

※「Continuer」クリック後にログイン画面が表示される場合は、オンラインブティックでご利用のメールアドレ スとパスワードを入力してログインしてください。

### スマホのアプリで、より便利に使いたい方へ!

スマートフォンをお使いの方は、アプリケーションをインストールすることで、アクセスがよりスム ーズになります。

1. Google PlayストアやApp Storeで「Moodle」と検索し、お使いの スマートフォンにMoodleアプリケーションをインストールしてくだ さい。

2. インストールが完了したら、「Moodle」アイコンをクリックして、アプリケーションを開きま す。「私は学習者です」をクリックしてください。

3. 「あなたのサイト」に「https://moodle.institutfrancais.jp」を入力または右のQRコード をスキャンしてください。

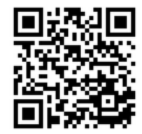

インストール

Moodle

Moodle Pty Ltd.

m

4. アンスティチュの「学習用プラットフォーム」画面が表示されます。オンラインブティックで登 録したメールアドレスとパスワードを入力して、ログイン!

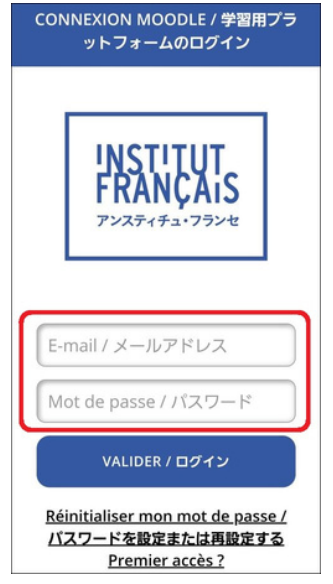

5. 「マイコース」をクリックすると、ご登録の講座が表示されます。

### ご利用期限

学期終了後約3ヶ月ご利用可能です(オンラインブティック経由でのアクセスは学期中のみ可能です。 学期終了後はこちらのURL <https://moodle.institutfrancais.jp/login> よりアクセス可能です)。必要な資料 はお早めに保存ください。

☞ 授業日カレンダーは13ページへ

### パスワードを忘れたら、かんたん再設定

「パスワードを取得して、マイアカウントにログインしよう」に記載の、パスワード取得と同じ手順 で再設定できます。オンラインブティックを開き、画面左下にある「パスワードを取得または再設定 する」をクリックし、画面が変わったら、メールアドレスを入力の上、「パスワードを取得または再 設定する」ボタンをクリックしてください。メールが届いたら、メールのご案内に従い新しいパスワ ードを設定してください。

ようこそ!授業関連

# 2. 振替 休んだ分は、他の講座で

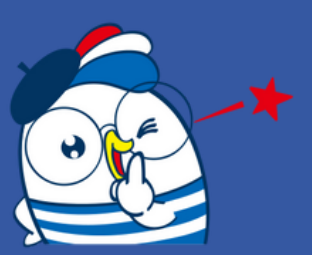

お仕事や旅行、体調不良…学期中に、どうしても欠席しなければならない時ってありますよね。そん な時は、振替制度をご利用ください!

振替希望クラスの授業日24時間前までに受付にお電話またはメールでご連絡いただければ、同等レベ ルかつ同じ授業時間数で空席のある他のクラスに参加できます。欠席前でも、欠席後でも、振替可能 です。振替回数は無制限。欠席された学期内で消化してください。

いつも土曜10時からの授業だけど、来週仕事が入っていけなくなった! →サイトや冊子から授業プログラムを確認。 木曜19時からの○○〇なら参加できそう。レベルもあまり変わらないし、これにしよう。

受付へ1日前までに電話

- 私 : 土曜の○○○クラスを受講してます○○です。振替をお願いします。
- 受付: ありがとうございます。振替先とお日にちをお願いします。
- 私 : 木曜19時の○○○クラスを対面で。○月○日大丈夫でしょうか?
- 受付: 確認しますね、お待ちください。------ 大丈夫です。それでは〇月〇日、○○○クラスで振替、教師に共有しておきます◎

大阪校:Tel. 06-6358-7391 E-mail : kansai.osaka@institutfrancais.jp 京都校:Tel. 075-761-2105 E-mail : kansai.kyoto@institutfrancais.jp

### お振替ご予約手順

- 1. 振替先の講座をお選びください。
- ☞ オンラインブティック[\(大阪](https://kansai-osaka.extranet-aec.com/)[・京都](https://kansai-kyoto.extranet-aec.com/))より講座を検索 検索方法は10ページをご覧ください。
- ☞ [学期プログラムを見る](https://www.institutfrancais.jp/kansai/brochure/)
- 2. メールまたはお電話にて、以下をご連絡ください。
- ・受講者氏名
- ・登録講座名
- ・欠席日
- ・振替先講座名と教師名
- ・振替希望日時

※メールの場合は、件名を「〇月〇日振替希望」としてください。

例)お振替希望日が5月20日の場合:「5月20日振替希望」

### ※開講初日はご遠慮ください。

※振替は欠席した分の補講ではありませんのでご注意ください。

※火曜日の授業に振替を希望される場合には、その前の週の土曜日の18h30までにご連絡下さい。 ※振替授業を当日キャンセルされた場合、振替を使用したこととみなしますのでご注意ください。 ※準マスターC1/マスターC2レベルにご登録の方に限り、上級B2レベルへの振替が可能です。 ※時間数の多いクラスへの振替も可能です。その場合には時間分の差額をお支払いいただきます。差 額の料金については受付にお問い合わせください。 ※半期登録の場合、その登録期間内に振替が可能です。

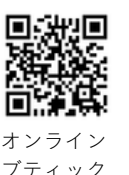

大阪

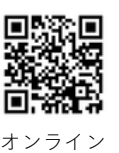

ブティック 京都

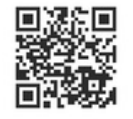

学期プログラム

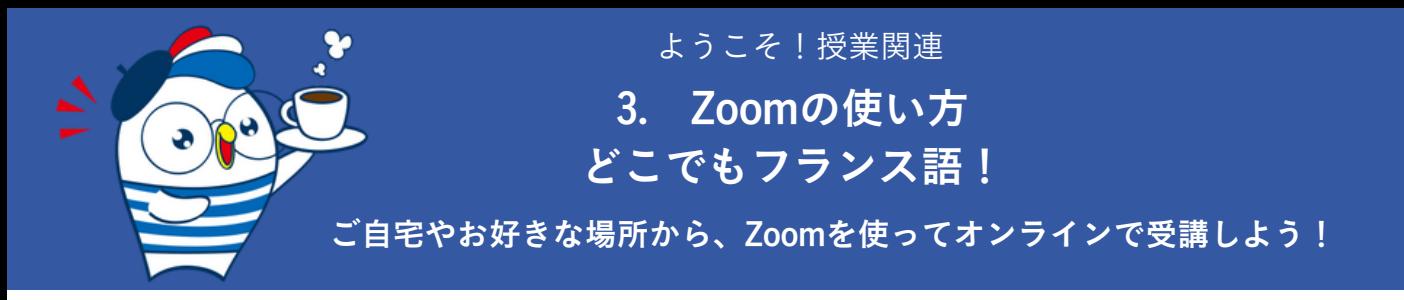

### 以下をご準備ください。

- ・パソコン(推奨) または タブレット または スマートフォン
- ・ヘッドセットマイク(推奨) または マイク付イヤホン または PC搭載マイク
- ・ブロードバンドインターネット接続(推奨)
- ・ウェブカメラ(推奨)

### Zoomアプリケーションのインストール(推奨)

事前にZoomダウンロードセンター(https://zoom.us/download)から、パソコンの場合は「Zoom デスク トップ クライアント」を、スマホの場合はAppStoreやGoogle Playから「Zoom - One Platform to Connect」をインストールし使えるようにしておくと、授業参加がスムーズです。

### テストミーティングに参加 (推奨)

授業に参加する前に、Zoomウェブサイト[\(https://zoom.us/test](https://zoom.us/test))から、テストミーティングに参加し て、インターネット接続、カメラ、マイクをテストしておくと安心です。

### 授業参加方法

- ・静かな場所でご利用ください。
- ・授業開始5分前には接続してください。
- ・初めてご利用の場合は、設定に時間がかかる場合がございます。手順を予め確認の上、 余裕を持って接続してください。

### URLリンクで接続する方法 (推奨)

1. 受付よりメールで送られたZoom授業のURL(①)をクリックしてください。

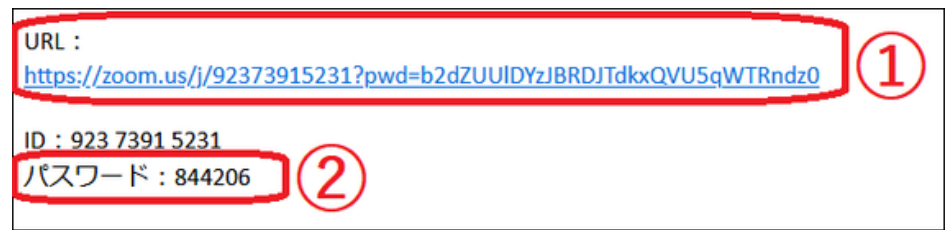

2. Zoomアプリケーションをインストールしていない場合は、最初にZoomミーティングに参加すると きに、自動的にダウンロードされます。ダウンロードが完了するのをお待ちください。自動的にダウ ンロードされない場合は「ダウンロード」をクリックしてください。

Zoomアプリケーションをインストール済みの場合は、画面に表示される「リンクを開く」をクリッ クしてください(「Zoom.usを開く/Zoom Meetingsを開く」などと表示される場合もあります)。

3. パスワード (2) を入力し、「参加」をクリックしてください。

4. 氏名を入力してください。教師が承認できるよう、必ずフルネームをアルファベットで入力して ください。

- 5. 教師があなたの授業参加を承認しますので、お待ちください。
- 6. 「カメラのオーディオを使用して参加」をクリックしてください。
- 7. 「全画面表示」を選択してください。これで接続完了です!

※エコーを避けるため、発言をしないときはマイクをオフにしてください。発言をしたいときは、 「手を挙げる」 <mark>、</mark> をクリックしてください。

### IDとパスワードで接続する方法

- 1. アプリケーションを開き、「ミーティングに参加」をクリックします。
- 2. 受付よりメールで送られたZoom授業のID (1) を入力してください。

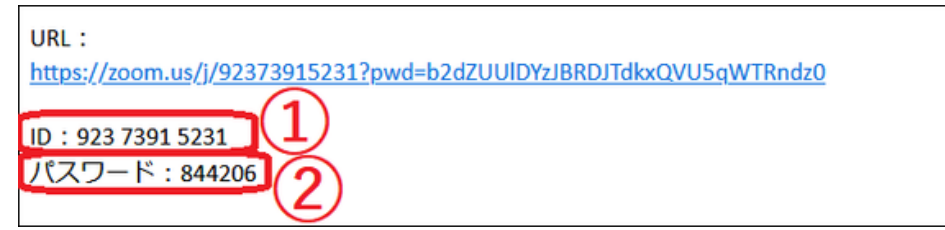

3. 氏名を入力してください。教師が承認できるよう、必ずフルネームをアルファベットで入力して ください。

4. パスワード(②)を入力してください。5.以降は、上記の「URLリンクで接続する方法」をご参照 ください。

### オンライン授業(ミーティング)中に使う主な機能 (パソコン画面)

機能を知って、より快適に授業に参加しましょう!

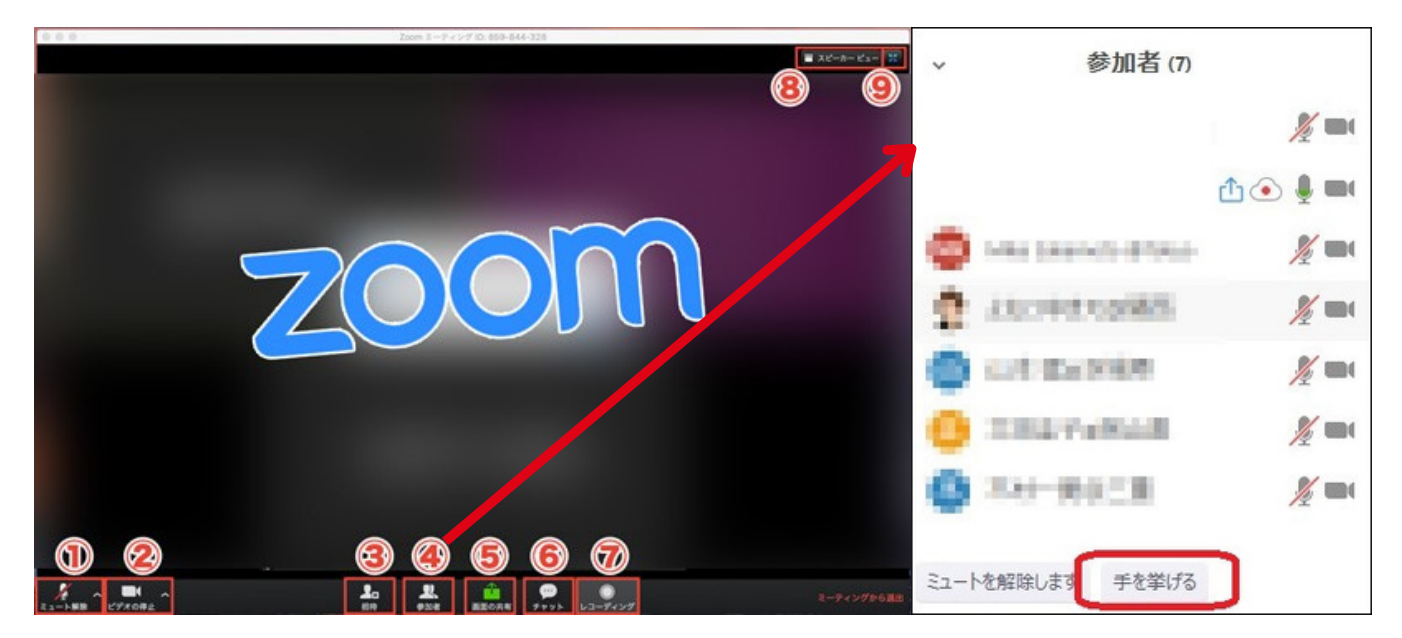

ミュート(マイク) (1):自分の音声を相手に聞こえないように、マイクをオン・オフにできま す。発言する時以外はオフにしておきます。

ビデオ(②):顔を出したくない場合は、ビデオ機能をオフにします。オフにした時には、プロフィ ール画像やご自身の名前が表示されます。

参加者/手を挙げる(④):Zoomに参加中の人を確認できます。「参加者」アイコンをクリックする と画面右側に参加者リストが表示されます。その下の「手を挙げる」ボタンで挙手ができます。

画面の共有(⑤):自分のパソコンの画面を参加者全員に共有できます。教師に何か添削をしてほし い場合などに使用します。

チャット(⑥):チャット機能を表示し、入力してメッセージを送ることができます。

スピーカービュー・ギャラリービュー (⑧) :

・スピーカービューは、主にホスト(主催者)の画面だけを大きく表示

・ギャラリービューは参加者全員の画像を表示など、画面の見え方を変更できます。

全画面表示(⑨):Zoomの画面をPC全体に表示したり、小さくしたり…画面の大きさを切り替えるこ とができます。

反応(⑩):現在のバージョンでは、レコーディングの横に「反応」があります。(いいね!と拍 手)

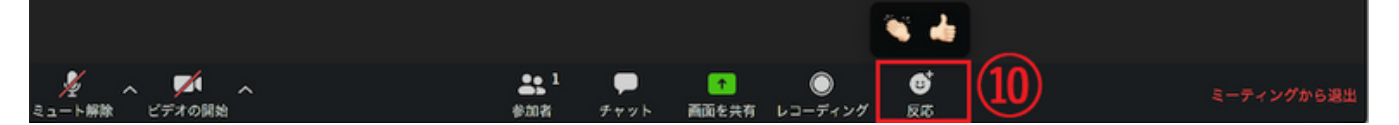

### より詳しいZoomご利用方法

Zoomをインストールせずに授業に参加する方法もございます。また、タブレットやスマートフォンを ご使用の場合、画面表示が異なります。より詳しい案内は、アンスティチュHP掲載のガイドや、Zoom ホームページをご覧ください!

アンスティチュのZoom授業ガイド完全版: [https://www.institutfrancais.jp/kansai/files/2020/05/Guide-Utilisateur-Zoom-JP\\_IF-Kansai-10.pdf](https://www.institutfrancais.jp/kansai/files/2020/05/Guide-Utilisateur-Zoom-JP_IF-Kansai-10.pdf)

Zoomウェブサイト :

<https://support.zoom.us/hc/ja/articles/201362193-Comment-rejoindre-une-r%C3%A9union->

ようこそ!授業関連

# 4. オンラインブティック

講座の継続手続にはオンラインブティックをご利用下さい。並ばずいつでも申込OK! さらに!イベントやアトリエ、フランス語資格試験の出願もできます。

### まずはログイン!

当館にご登録いただいたメールアドレスと取得したパスワード\*を入力してログインします。 \*パスワードの取得方法は「パスワードを取得して、マイアカウントにログインしよう」(2ページ) をご参照下さい。

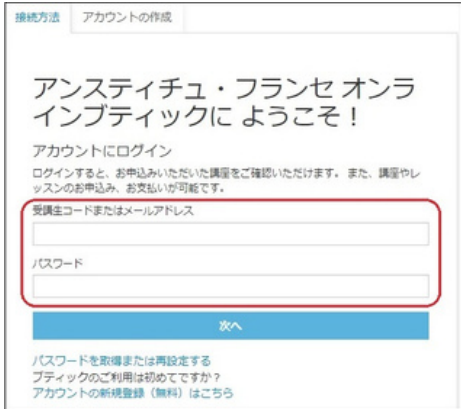

### 登録したいクラスを検索!

メニューバー「通学 グループ授業」もしくは「オンライン グループ授業」から、登録を希望する クラスを、曜日、講師名、時間帯、などで検索!

例:土曜日、午前、講師 CHAULET Romain

「検索条件解除」ボタンが表示されている場合は、そのボタンをクリックして、検索条件を解除して いただかないと、お探しの講座が出てこない場合があります。

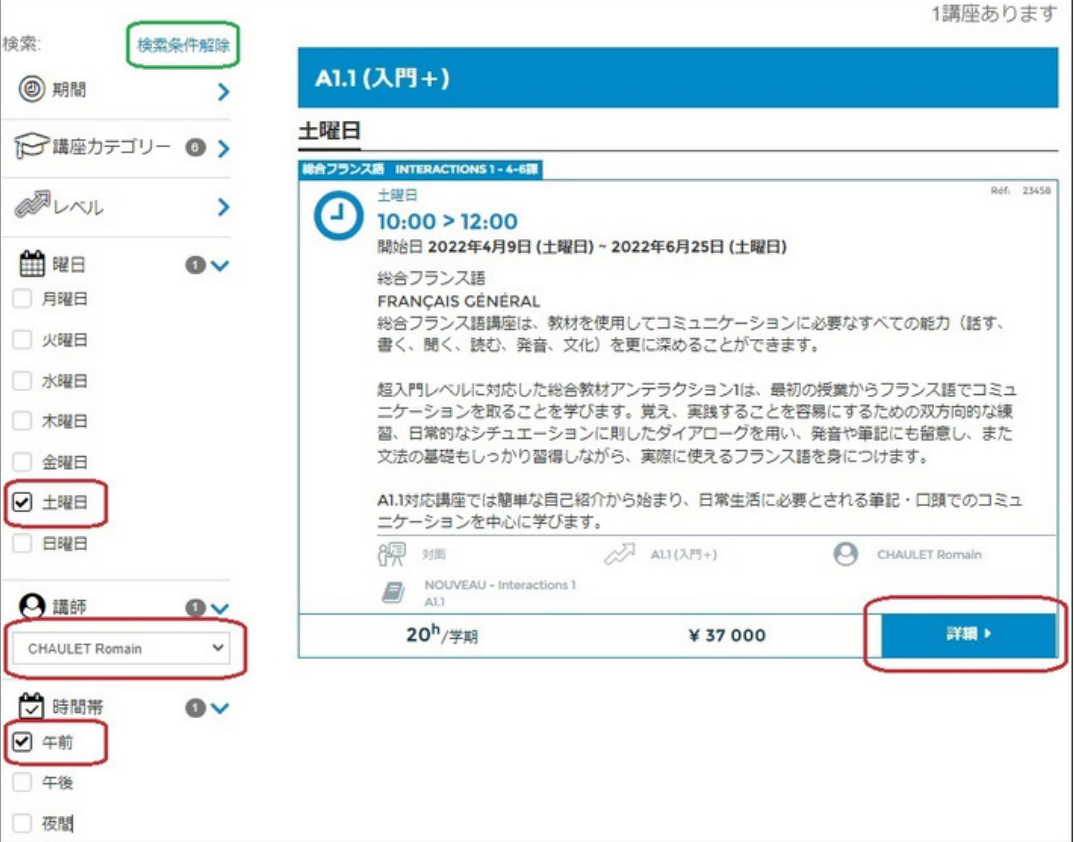

### 登録したいクラスを見つけたら登録!

右下の「詳細」を押すと「お申込み」ボタンがあります。

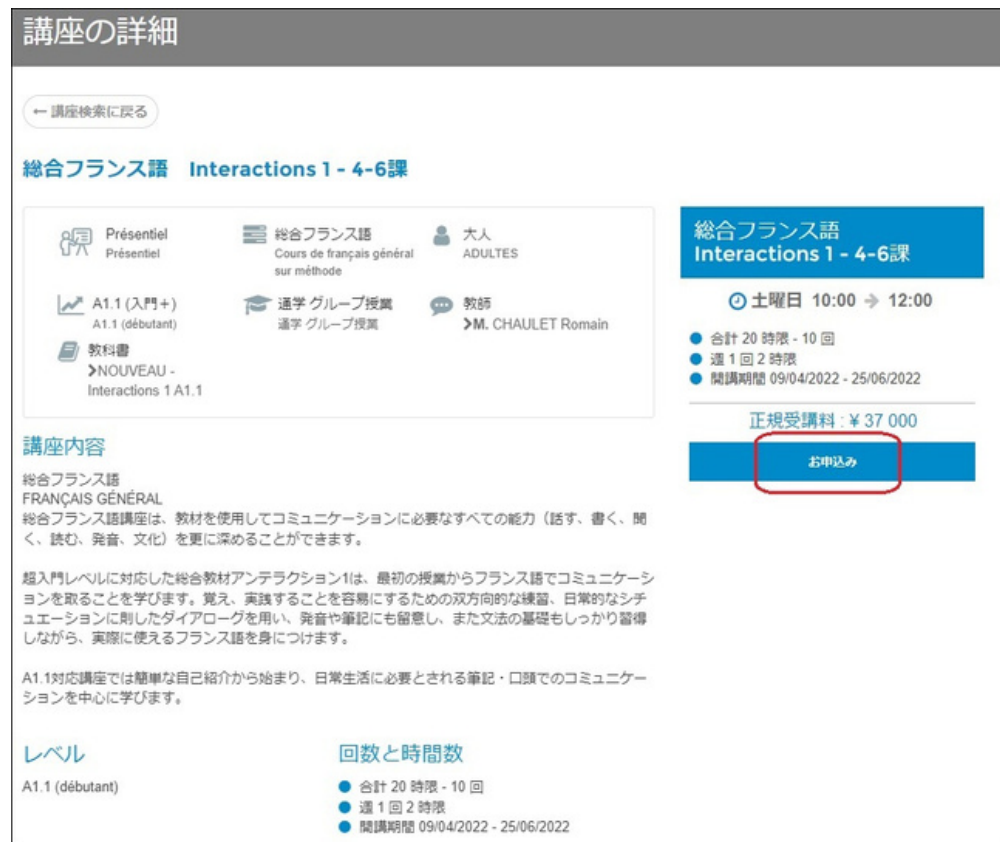

「お申込みボタン」をクリックし、内容を確認した後、「お支払い手続きへ」をクリックします。

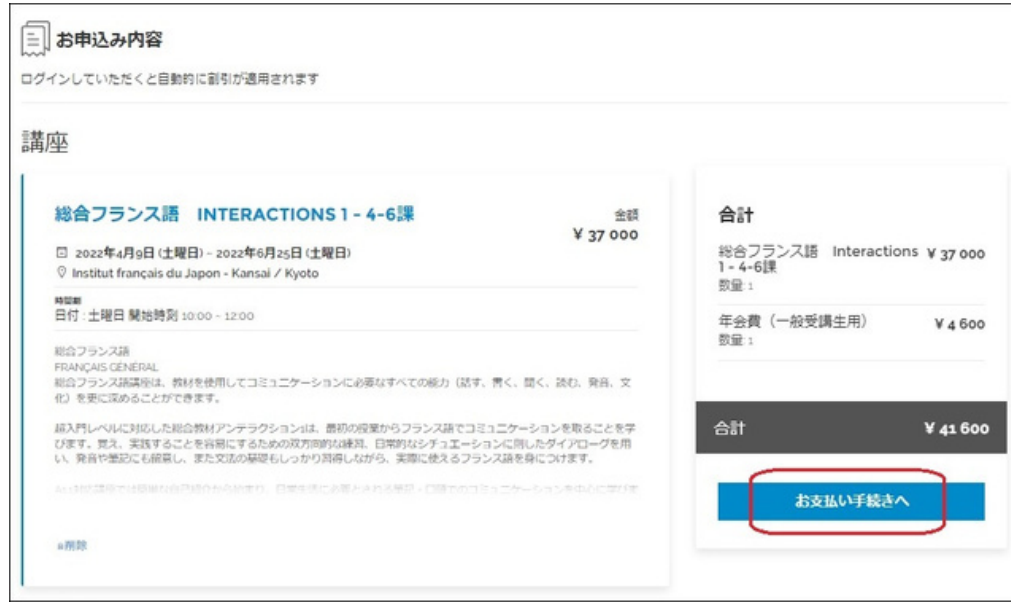

### クレジットカードでの決済について

ご利用いただけるクレジットカードは、VISA、 MASTER、アメリカン・エキスプレスカードです。 カード番号、有効期限 月/年(月/年)、カード裏面の3桁のセキュリティーコード(CVC)を枠内にご 入力ください。

「受講に関する規定・規則と個人情報保護について」をお読みいただき、同意のチェックを入れて 「注文を確定する」をクリックすると、決済サイト(STRIPE決済サービス)に移動します。

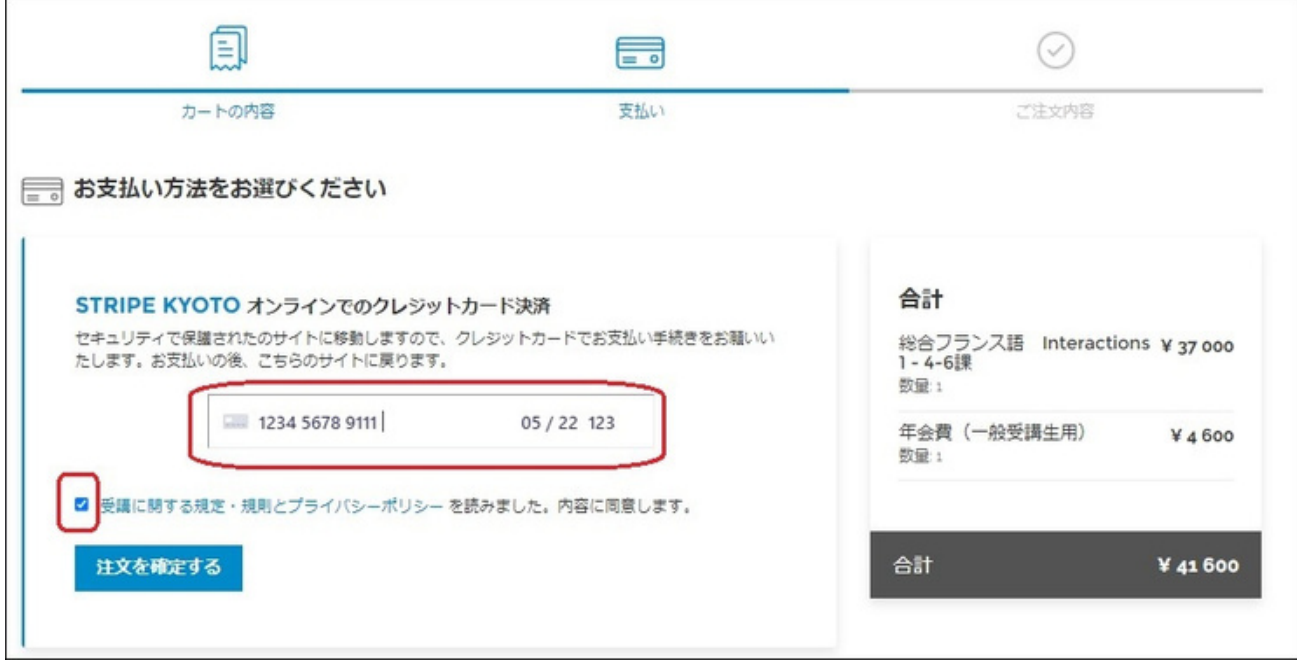

### 推奨ブラウザについて

オンラインブティックご利用の際にうまく作動しない場合は、ブラウザが最新の状態になっているか ご確認下さい。「Google chrome」 か「Firefox」 の最新バージョンをお使いください。インターネッ トエクスプローラー(IE)ではアクセスできません。

オンラインブティックはこちら: 大阪校 <https://kansai-osaka.extranet-aec.com/> 京都校 <https://kansai-kyoto.extranet-aec.com/>

オンラインブティックのご利用方法ページにQ&Aもあります: [https://www.institutfrancais.jp/kansai/cours/online\\_boutique/](https://www.institutfrancais.jp/kansai/cours/online_boutique/)

# **2023 CALENDRIER**

### Institut français du Japon - Kansai

**Hiver 2023** 

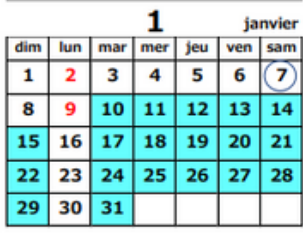

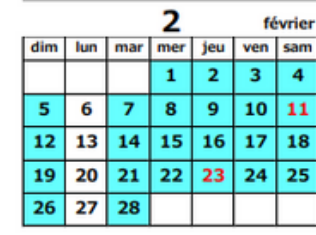

5

 $10|11$ 

mer jeu ven sam

dim lun mar

 $\mathbf{1}$  $\overline{\mathbf{2}}$  $\overline{\mathbf{3}}$  $\overline{4}$  $\overline{\mathbf{5}}$  $6\overline{6}$ 

 $\overline{z}$ 8  $\cdot$ 

 $14$ 15 16 17 18 19 20

 $21$ 22 23 24 25 26 27

28 29  $30$ 31 mai

 $12 \mid 13$ 

août

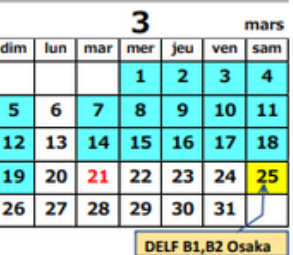

6

jeu ver sam

 $\mathbf 1$  $\overline{2}$  $\overline{\mathbf{3}}$ 

dim | lun | mar | mer

 $\overline{4}$ 5  $6\phantom{.}6$  $\overline{7}$ 8  $\boldsymbol{9}$ 10  $17$ 

 ${\bf 11}$ 12 13 14 15 16

18 19 20 21 22 23 24

 $(25)$  $26$ 27 28 29  $30$ 

DELF/DALF

juin

**Printemps 2023** 

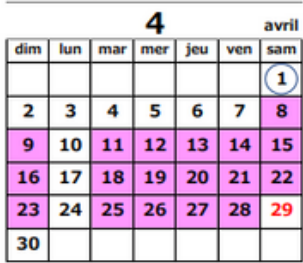

**Eté 2023** 

B

E

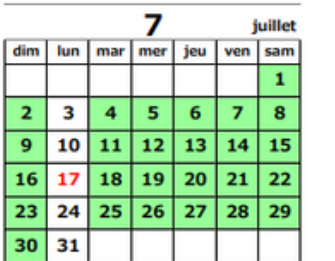

**Automne 2023** 

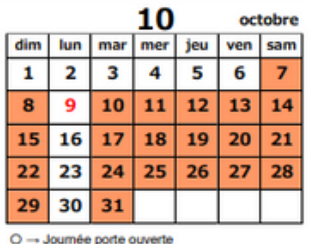

# 冬学期 春学期 夏学期 秋学期

DELF・DALF試験実施につき休講 〇フランス語オープンデー

### dim | lun | mar | mer | jeu | ven | sam  $\overline{2}$  $\overline{\mathbf{3}}$  $\mathbf 1$  $\overline{4}$  $\overline{\mathbf{5}}$  $\boldsymbol{6}$  $\overline{z}$ 8 9 10 11 12 15  $\overline{17}$ 13 14 16 18 19 20  $21$ 23 24 25  $|26$ 22 27 28 29  $30$ 31

11

22

29

 $21$ 

28

l mer liteu liven lisam

 $\overline{4}$ 

 $10|11$ 

 $\overline{24}$ 25

 $\overline{\mathbf{2}}$  $\mathbf{1}$ 

 $\mathbf{9}$ 

23

30

dim lun mar

5 6  $\overline{7}$ 8

 $\overline{\mathbf{12}}$ 13 14 15 16 17 18

 $19$ 20

26 27 8

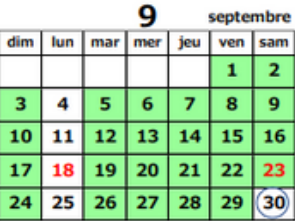

novembre<br>|<br>| usa | assaul 12 décembre dim lun | mar mer jeu ven sam  $\mathbf{1}$  $\overline{2}$  $\bf8$  $\,$  9  $\overline{\mathbf{3}}$ 4 5 6  $\overline{7}$  ${\bf 10}$ 11  $\bf 12$ 13  $14$ 15 16 18 19 23 17 20 21 22 24 25 26 27 28 29 30  $31$ 

### 受講登録受付開始日

冬学期: 2022年12月3日 (土) ~ 春学期: 2023年3月4日 (土) ~ 夏学期: 2023年6月10日 (土)~ 秋学期: 2023年9月9日 (土) ~

ようこそ!特典・サービス

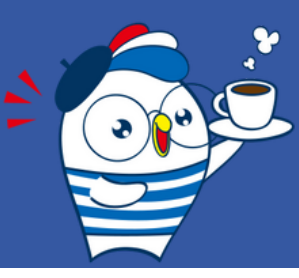

1. メディアテーク

## 授業前後にちょっと一息、資料貸し出しも!

### 書籍 / BD (フランスの漫画) / フランス語学習スペース / 映画 / 音楽 / 絵本

文学、歴史、社会問題、観光、生活美学、アート、文化、音楽CD、DVDなど約14,000点の資料の閲 覧・貸し出しが可能です。

### 開室時間

火~金 9:30-20:30 / 土 9:30-19:00

自習室は平日19時までの利用となります。また、開室時間が変更になる場合もございます。 閉室日(日・月・祝日、GW休暇、夏期休暇、冬期休暇)

### 貸し出し

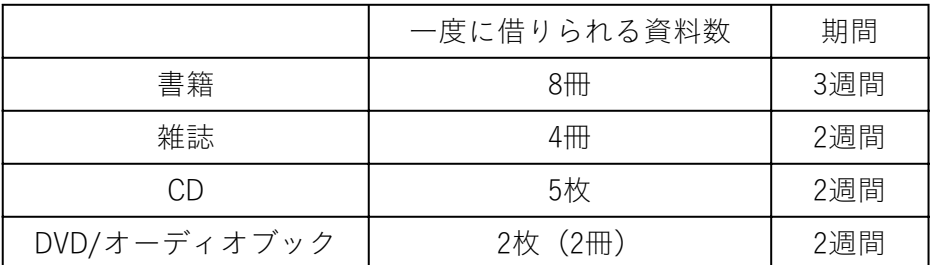

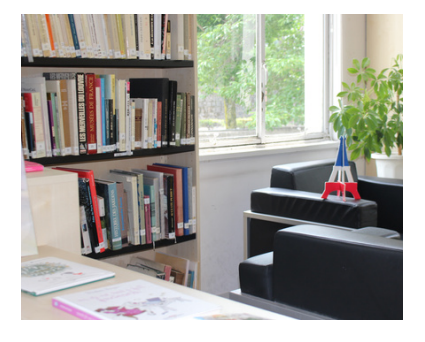

### 遠隔貸し出しサービス

受講生の皆様には、貸出を希望された本をご自宅へ郵送する事が可能です(送料は有料)。詳細につ きましてはお問い合わせ下さい:kyoto.mediatheque@institutfrancais.jp

### 延滞

予約が入っていない場合は1度だけ借出期間を延長できます。延長する場合は、借出期間内に必ずご 連絡ください。

連絡無しに返却期限を過ぎた場合は、1資料1日につき50円の延滞料をいただきます。

ようこそ!特典・サービス

# 2. Culturethèque(デジタル図書館) 多様な資料にいつでもアクセス!

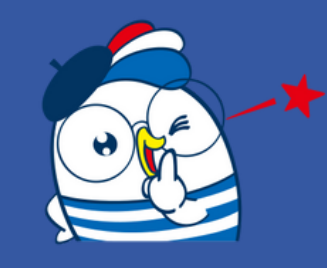

[Culturethèque](http://www.culturetheque.com/EXPLOITATION/JPN)は、アンスティチュ・フランセのデジタル図書館。日本中どこにいても、自分のコンピ ューターや携帯電話・スマートフォンからアクセスできます。

フランス語の学習教材や推薦読書コンテンツのほか、音楽、講演など映像資料、雑誌、BD(バンド・ デシネ)など7万点以上の資料、最新文芸関連ニュースも閲覧できます。

アンスティチュ・フランセ会員の方は、無料でご利用になれます!

まずはご登録を!

[Culturethèque登録ページか](http://www.culturetheque.com/EXPLOITATION/JPN/register.aspx)らオンラインで、アカウントを作成しましょう!

アカウント作成後は、ログインするだけで、いつでもすべてのコンテンツにアクセスすることができ ます。

「利用ガイド」

[フランス語版](https://www.institutfrancais.jp/tokyo/files/2020/06/Guide_utilisateur_FR2020.pdf) / [日本語版](https://www.institutfrancais.jp/tokyo/files/2020/06/Guide_utilisateur_JP2020-v2.pdf)

「ガイド : ご使用の電子機器や電子書籍リーダーで本を読むために」 [フランス語版](https://www.institutfrancais.jp/tokyo/files/2021/07/Guide-pour-lire-les-romans-sur-ordinateur-et-liseuse-%E6%97%A5%E6%9C%AC%E8%AA%9E.pdf) [/](https://www.institutfrancais.jp/tokyo/files/2021/07/Guide-pour-lire-les-romans-sur-ordinateur-et-liseuse-%E6%97%A5%E6%9C%AC%E8%AA%9E.pdf) [日本語版](https://www.institutfrancais.jp/tokyo/files/2021/07/Guide-pour-lire-les-romans-sur-ordinateur-et-liseuse-%E6%97%A5%E6%9C%AC%E8%AA%9E.pdf)

困った時は? [CulturethèqueのQ&Aコーナーを](http://www.culturetheque.com/EXPLOITATION/JPN/foire-aux-questions.aspx?_lg=ja-JP)ご覧下さい。

ようこそ!特典・サービス

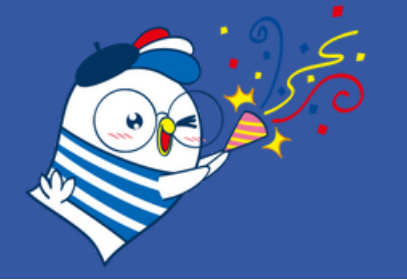

# 3. 会員優待サービス

### 会員優待サービス

フランス語講座の受講生は、クラブ・フランス会員として様々な特典を受けていただくことができま す。

アンスティチュ主催の文化イベントに会員料金で参加できます。

また、会員カードのご提示で、レストランなど外部施設による素敵な優待サービスが受けられます。

☞ 文化イベントは、関西日仏学館のHPをご覧ください。 ☞ 会員優待がある施設はクラブ・フランスのサイトでチェックして下さい!: <http://www.clubfrance.jp/benefits.html>

関西日仏学館のHPやSNS、メールマガジンにて随時情報を配信中! [Facebook](https://www.facebook.com/ifjkansai/) [Twitter](https://twitter.com/IFJK_) [Instagram](https://www.instagram.com/ifjkansai/) [YouTube](https://www.youtube.com/user/IFJpKansai/featured)

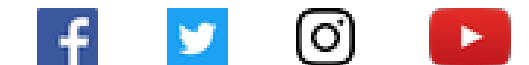

メールマガジンのご登録は、関西日仏学館の公式サイトよりお申し込みください (画面左側に「メールマガジン登録」欄がございます)。 [https://www.institutfrancais.jp/kansai/](https://www.institutfrancais.jp/yokohama/)

ようこそ!特典・サービス

4. フランス国民教育省認定 フランス語資格試験 DELF DALF TCFの試験会場にも!

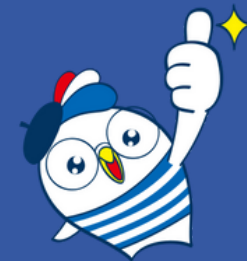

アンスティチュ受講生は1000円割引

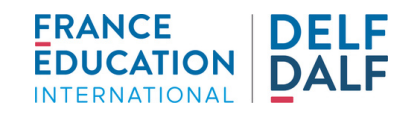

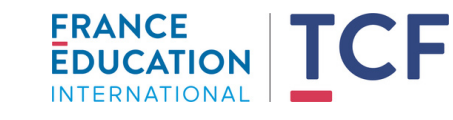

アンスティチュ・フランセ(東京・横浜・関西・九州・沖縄)では、DELF DALFやTCF試験を実施して います。ご自身の到達レベルをチェックしてみましょう! アンスティチュの受講生は受験料が1000円割引になります。

DELF/DALF試験は合否で結果が出され、一度取得すれば生涯有効です。一方、TCF試験は合否ではなく スコアで結果が出され、その結果の有効期限は2年間です。

DELF DALF試験は主に年に2回、春季・秋季に実施しています。 TCF試験は、各会場であらかじめ試験日の決められている一般TCF(会場によりますが、およそ年に2回 実施しています)と、受験日時を試験センターと調整し1名から受験可能なTCFSOがあります。 TCFSOは、一般TCFの試験を試験センターの会場でオンラインで受験します。

試験対策には、試験実施時期に合わせた試験対策講座やプライベートレッスンもお勧めです。

DELF DALF, TCF試験についての実施日程や 詳しい情報[はこちらを](https://www.delfdalf.jp/)ご覧ください。

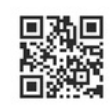

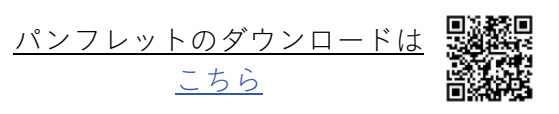

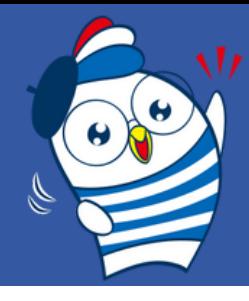

### ようこそ!施設

# 1. 館内見取り図

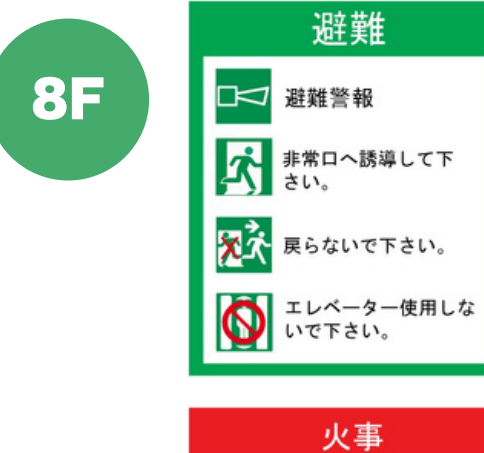

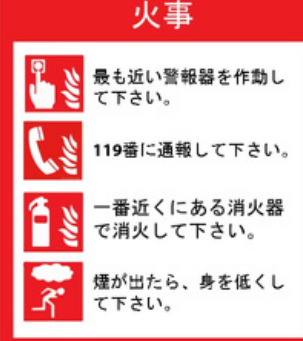

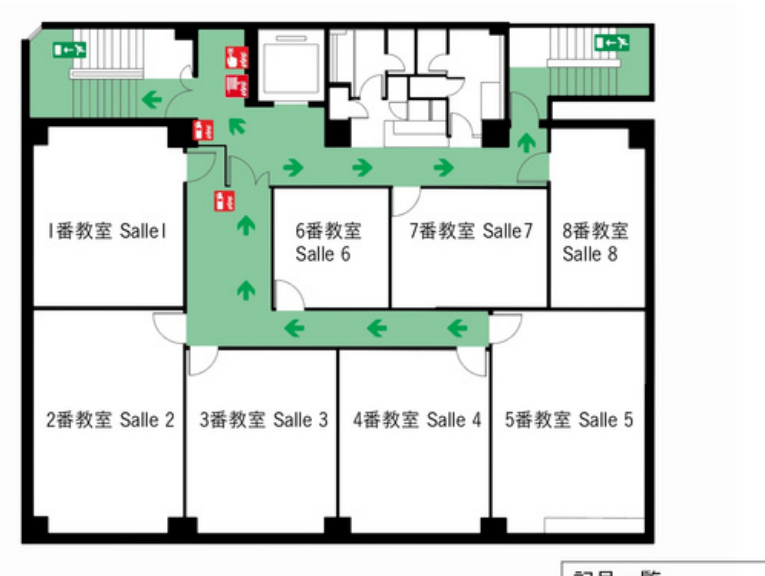

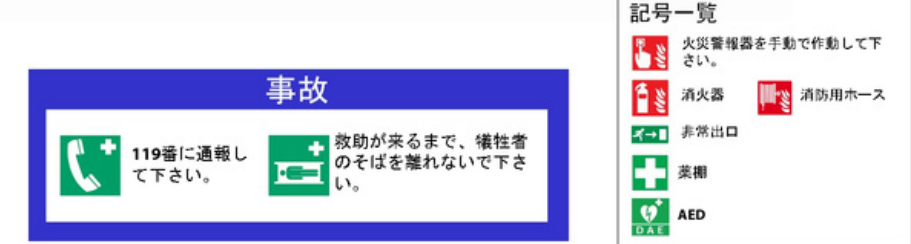

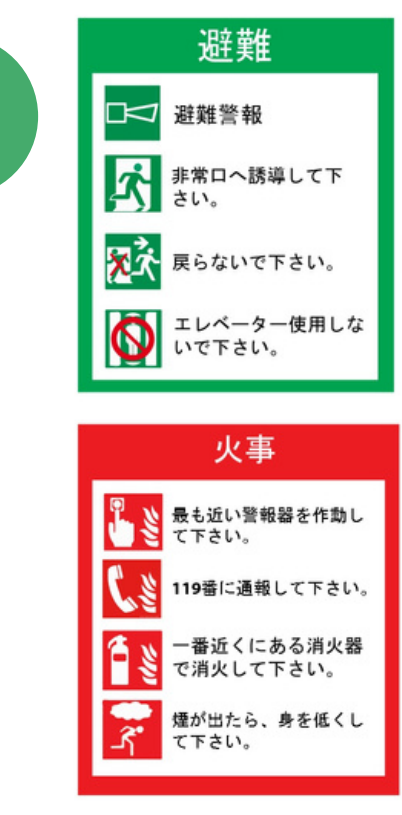

**9F**

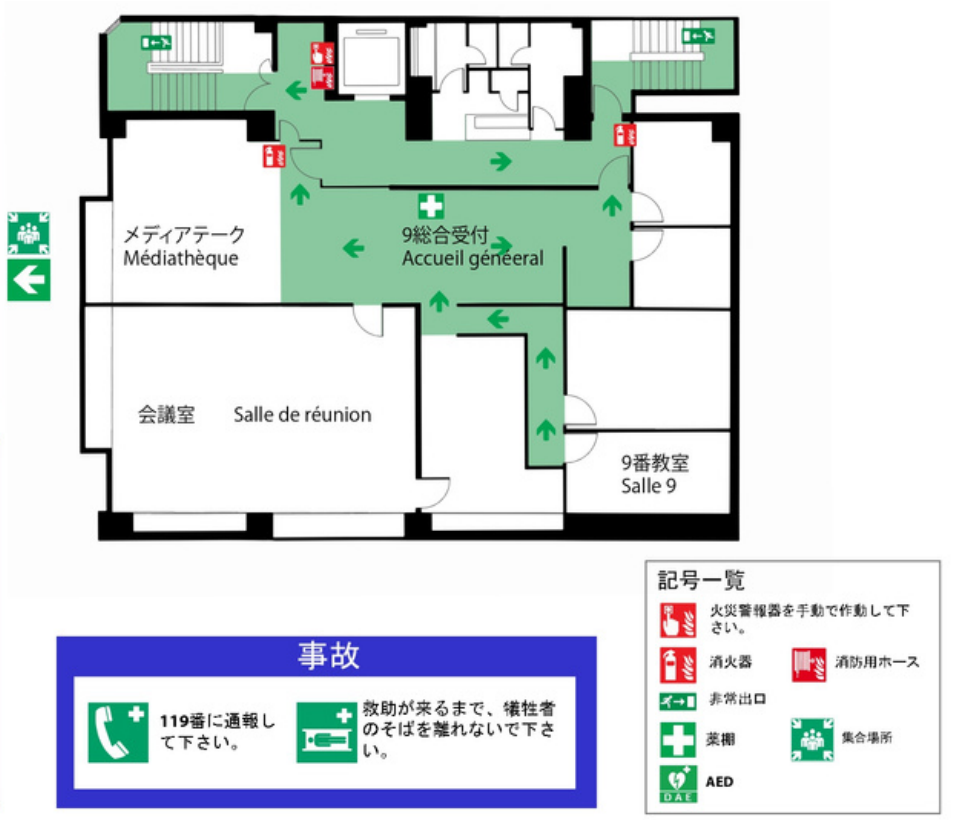

### 16-Osaka

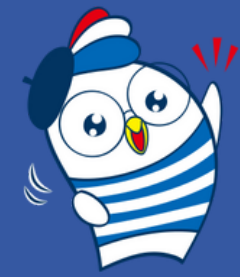

### ようこそ!施設

1. 館内見取り図

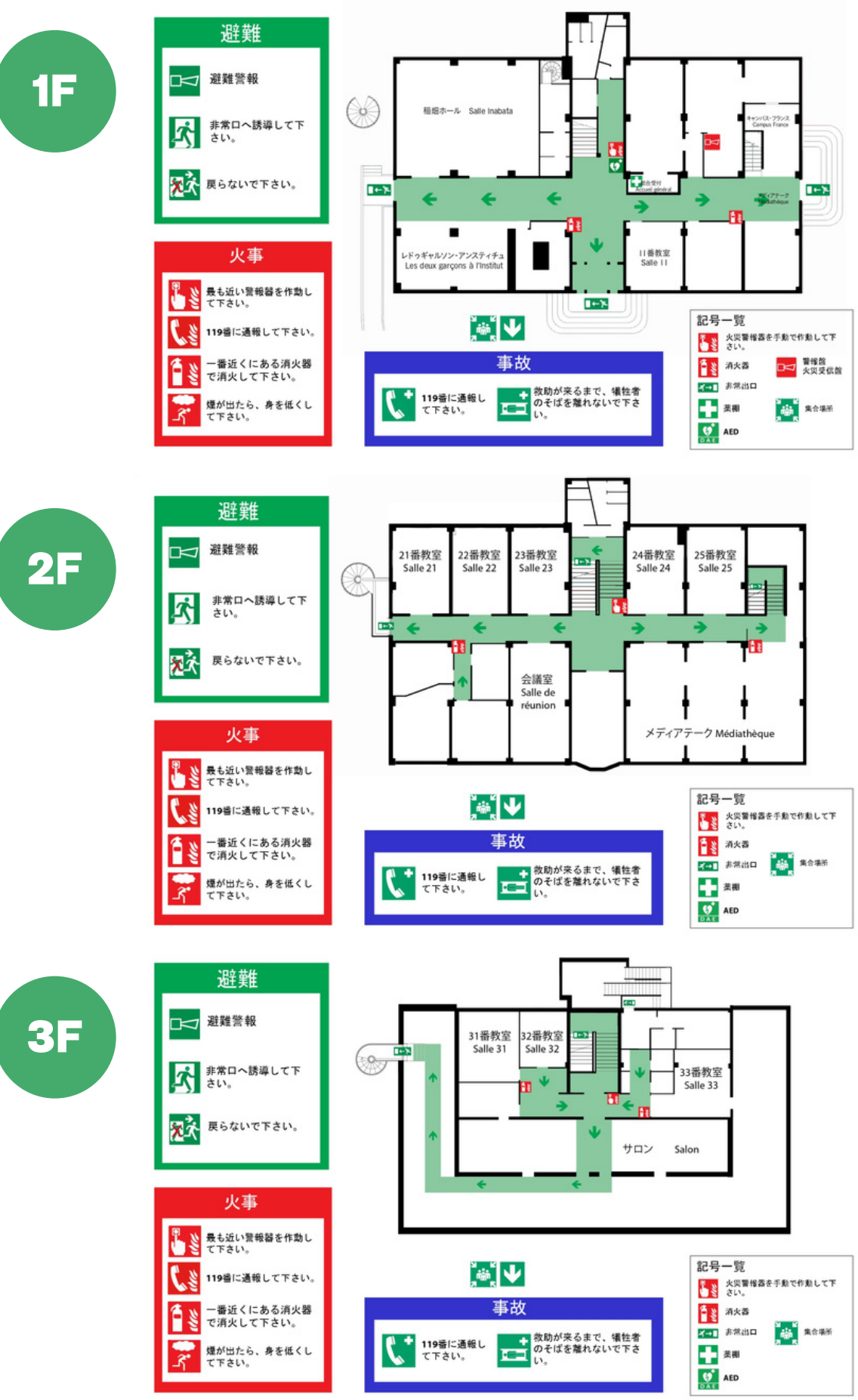

### 16-Kyoto

ようこそ!施設

2. 開館情報

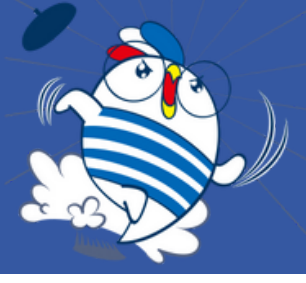

### 関西日仏学館(大阪)

〒530-0041 大阪市北区天神橋2-2-11 阪急産業南森町ビル9階 Institut français du Kansai - Osaka Hankyu Sangyo Minamimorimachi bldg. 9F 2-2-11 Tenjinbashi, Kita-ku, Osaka 530-0041

### 関西日仏学館(京都)

〒606-8301 京都市左京区吉田泉殿町8 Institut français du Kansai - Kyoto 8 Izumidono-cho, Yoshida, Sakyo-ku, Kyoto 606-8301

### 総合受付執務時間 Horaires d'ouverture de l'accueil

火~金曜日 mardi - vendredi 土曜日 samedi \*学期開講期間外は受付時間が短くなります。 Les horaires d'ouverture de l'accueil sont réduits pendant l'intersession. 日曜日・月曜日・祝日 休館 dimanche lundi jours fériés fermé 9h30~21h00 \*(10:00-18:00) 9h30~19h00 \*(10:00-18:00)

### 問い合わせ Renseignements

大阪校 Tel : 06-6358-7391 Fax : 06-6358-7393 Email : kansai.osaka@institutfrancais.jp

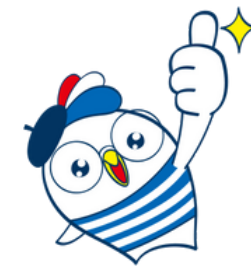

### 京都校

Tel : 075-761-2105 Fax : 075-761-2106 Email : kansai.kyoto@institutfrancais.jp

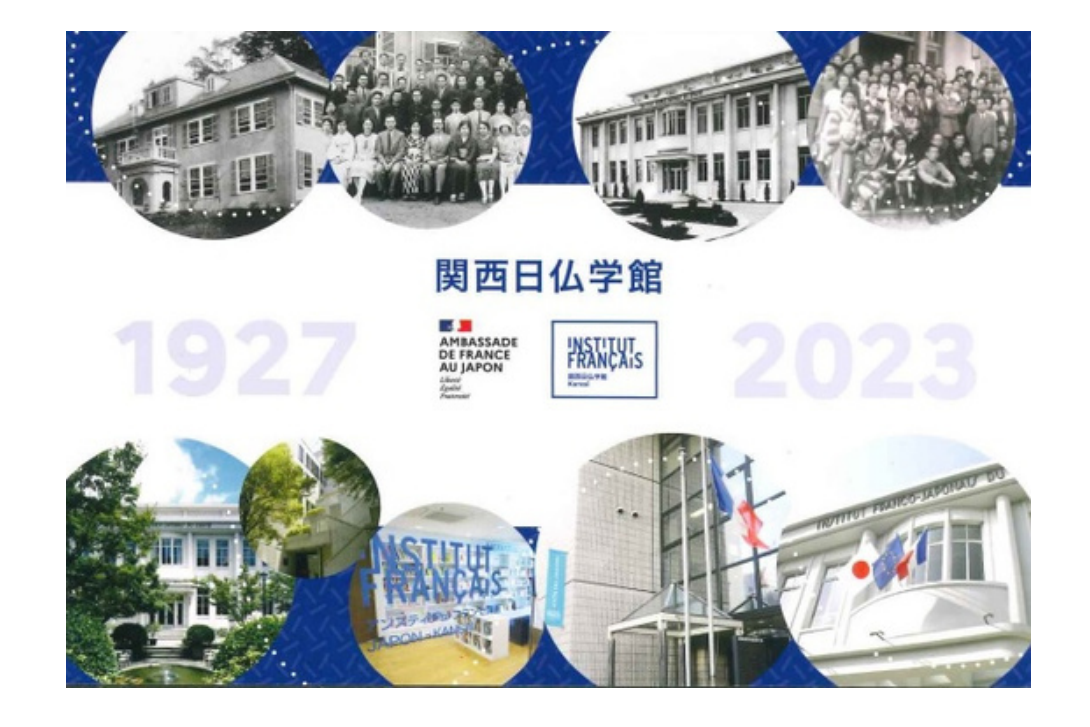

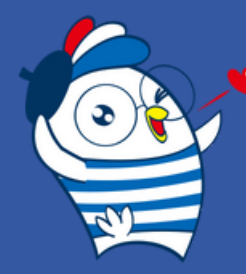

ようこそ!ネットワーク

どこでもフランス語

オンライン講座(およびハイブリッド講座)なら、 全国どのアンスティチュ・フランセでもご受講いただけます!

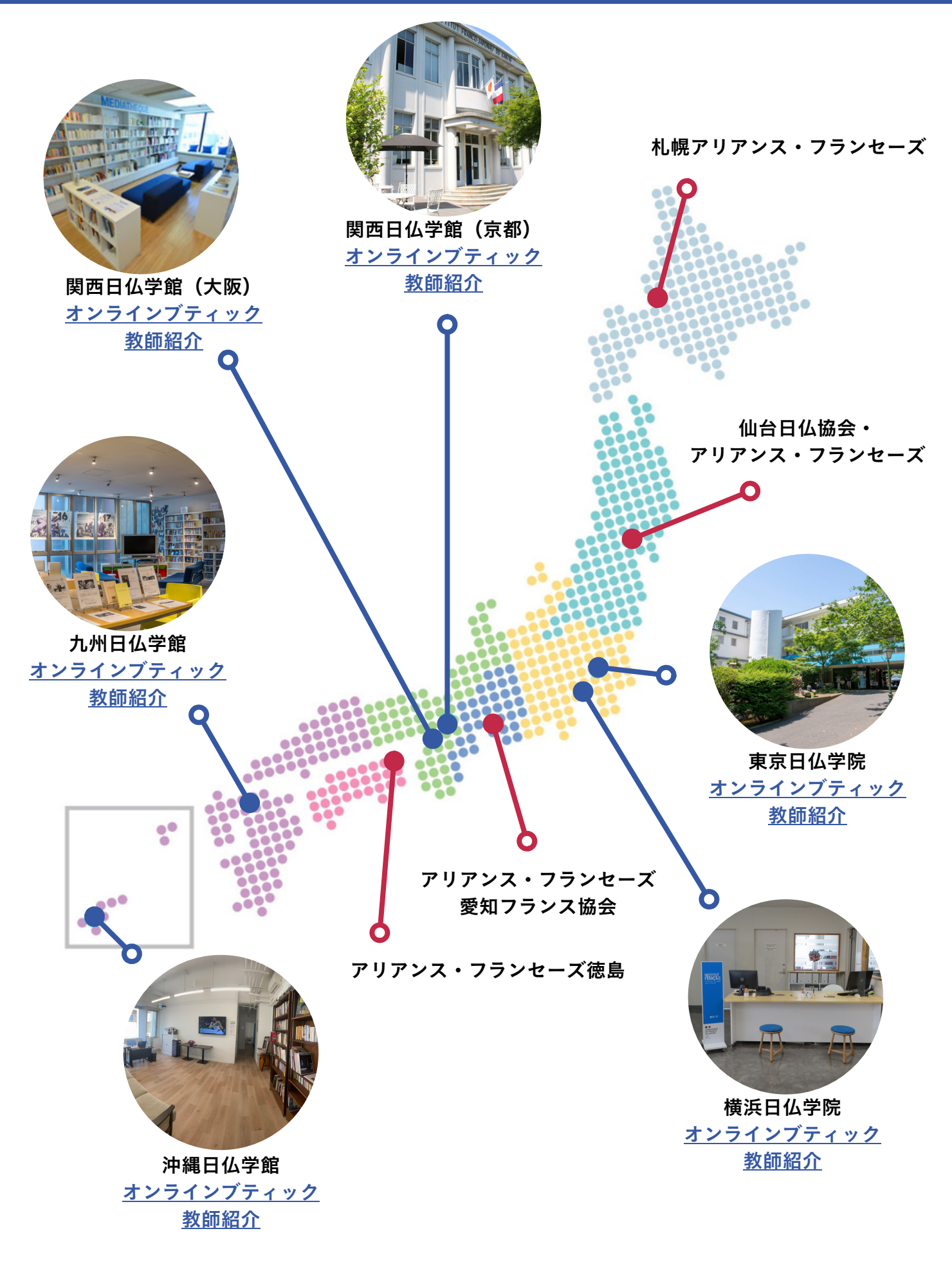